# Kubotek Floating License Server Quick Guide

# **Part 1: Kubotek Network Administration Kit Installation**

## *1. Run the Kubotek Network Administration Kit*

The Kubotek Network Administration Kit is the self-extracting file downloaded from support.kubotekusa.com (i.e. NetworkAdmin.14.0.0.1234.exe). By default, the installation path will be "C:\KCNetadmin".

## **Part 2: Downloading an activation license from the Kubotek Activation Server**

*1. Run the Kubotek Server License Wizard (C:\KCNetAdmin\ServerLicenseWizard.exe)*  To retrieve a license, click on the "Activate a purchased license" button.

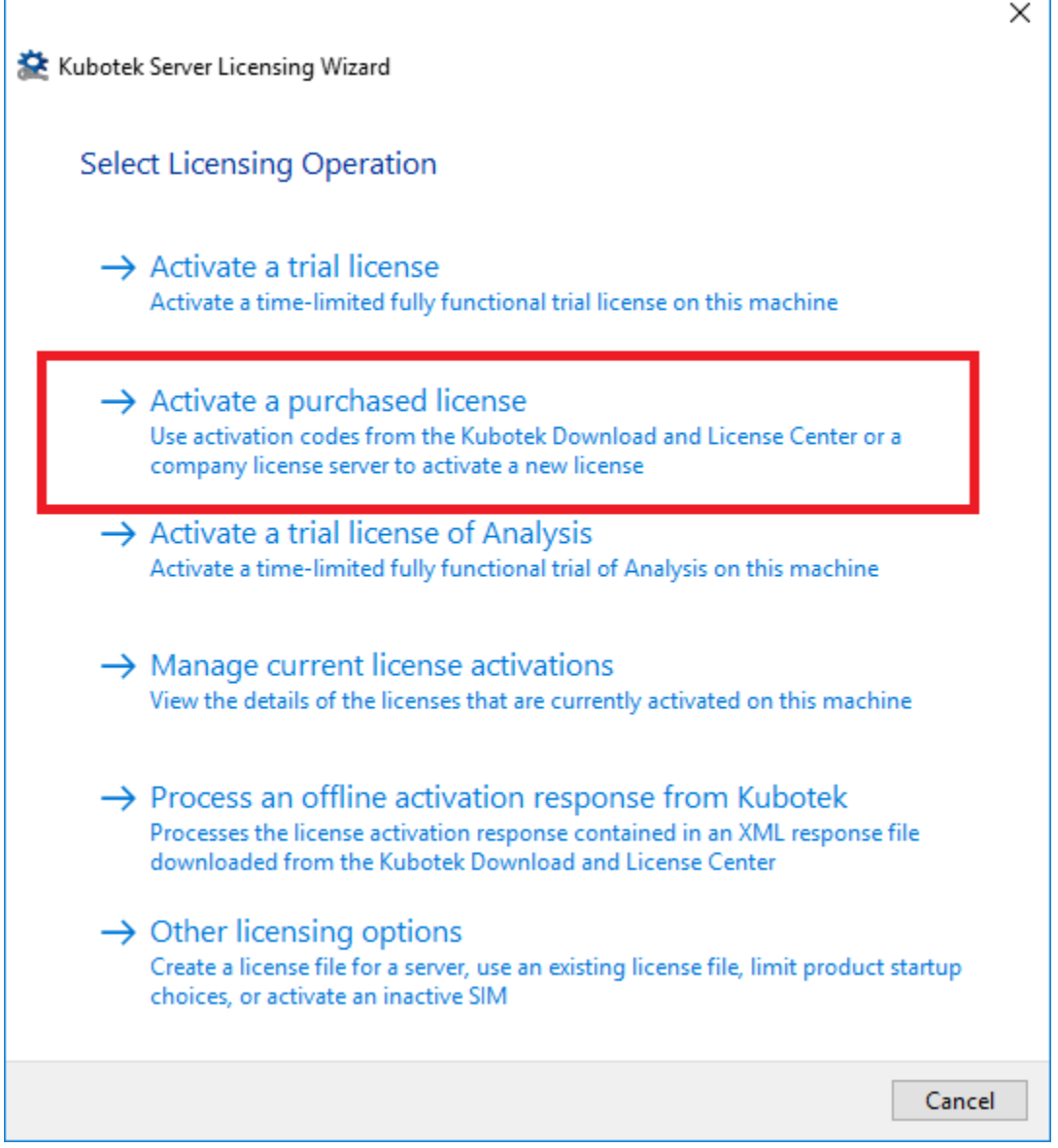

### *2. Enter the Activation Code*

Note the Activation Code can be retrieved by logging into your account at http://www.kubotek3d.com. If you cannot find your code, please contact Customer Support.

a) Enter the Activation Code (i.e. 1111-1111-1111-1111-1111)

b) Assuming this computer is online select the option "Connect to the Kubotek activation server directly over the Internet". Note: The offline selection is covered in a separate document.

c) When everything is entered click "Activate" to retrieve your activation license.

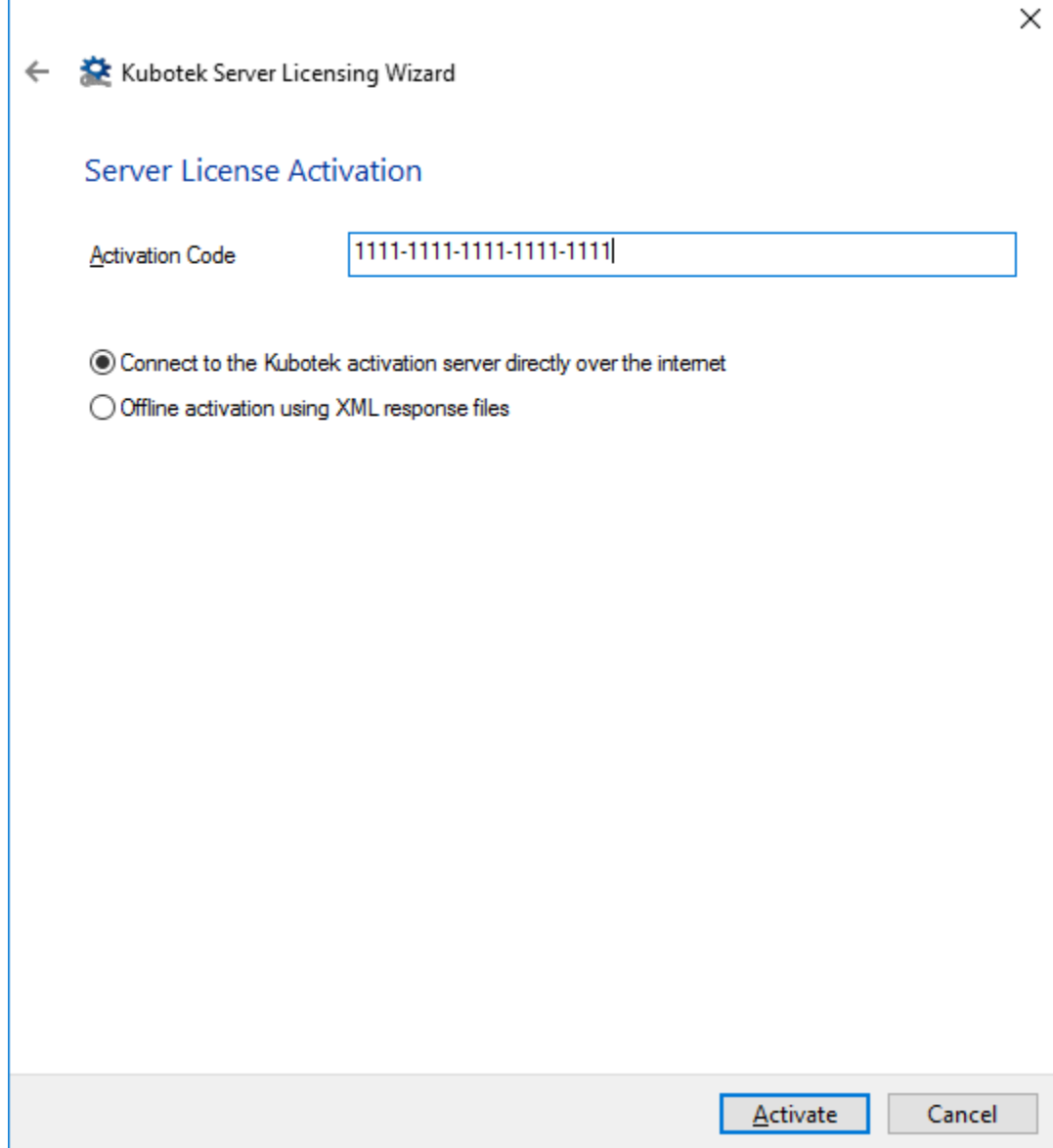

#### *3. License retrieval complete*

When the license has been retrieved, you will see a "Licensing Finished" message

#### *4. Common Errors*

If you receive a "Failed to connect…" error when attempting to activate your license, the transaction to the Internet may be getting blocked by your physical connection to your network or possibly by your anti-virus or firewall. Check your wired or wireless connection. If that is ok, try temporarily turning off the anti-virus and/or firewall and try again.

If you receive "Activation yields no rights to a license" this means that you have a misspelling in your activation code.

## *5. Viewing the retrieved license*

If you wish to see the activation license, restart the Kubotek Server License Wizard and select 'Manage current license activations'.

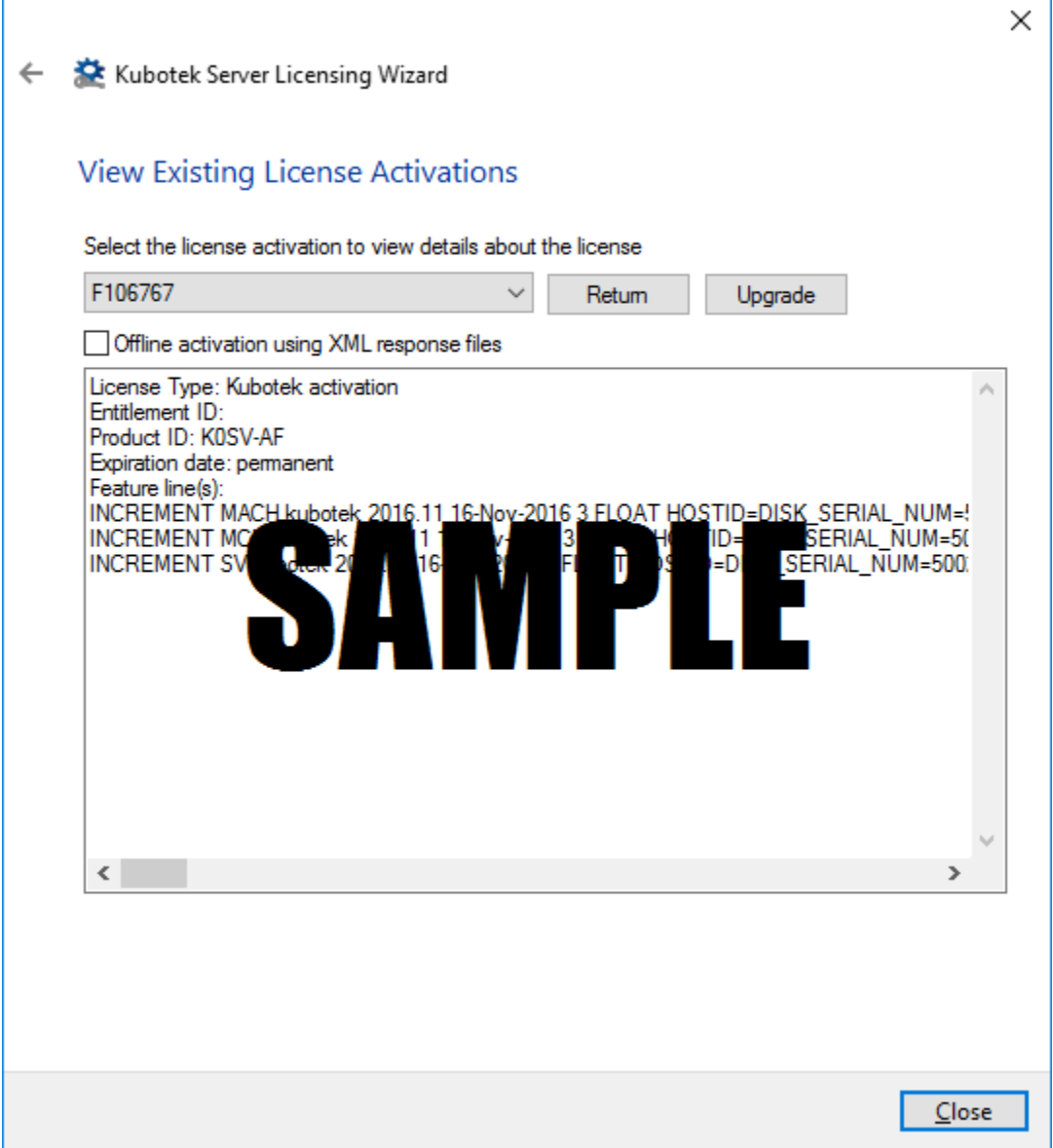

# **Part 3: Configuring the Kubotek floating license service (Optional)**

## *1. Open the License server configuration file.*

- a. Open the LicServConf.txt with Windows Notepad.
- b. Port number that the service will communicate on is set to 28005 by default. Change as needed.

# **Part 4: Starting the Kubotek floating license service**

*Run the Kubotek Server License Wizard (C:\KCNetAdmin\ServerLicenseWizard.exe).*

- Select "Other licensing options".
- Select "Restart the floating license service".

*To verify, run 'KCFloatingAdmin.exe'.*

- $\bullet$  features will appear in upper box
- users in lower box

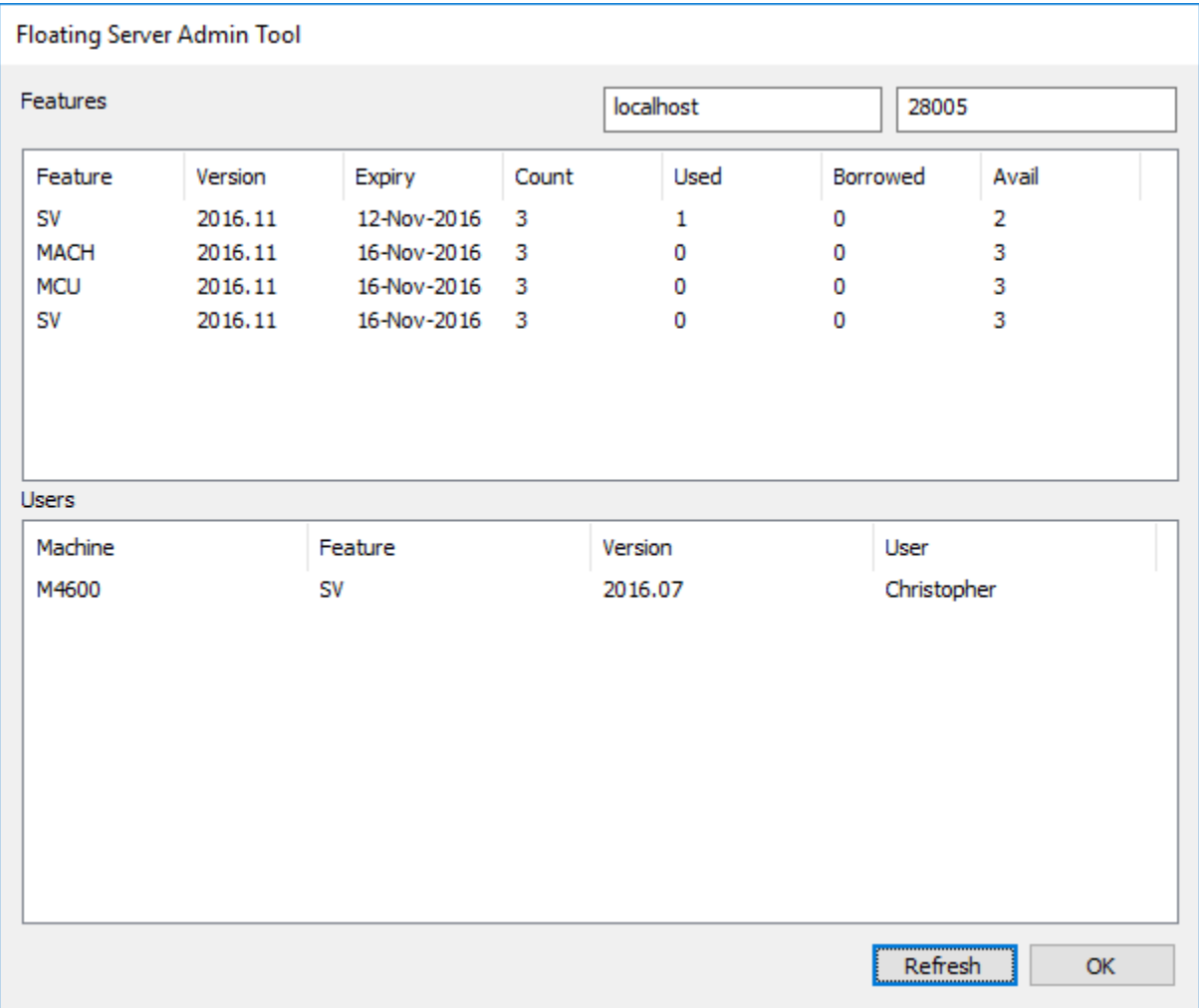

## **Part 5: Connecting the Client Workstation to the License Server**

Before beginning with client licensing, download all required floating product activations from the Kubotek servers to your local server. Verify the products are available by viewing the Floating Server Admin Tool dashboard.

Install your product (i.e. KeyCreator, Validation Tool, etc.) on the client workstation and then start the License Wizard. To run the wizard directly use the Windows menu: (Start>All Programs/All Apps>[product name]>Register [product name]/License Wizard).

Alternatively you can start your product and if no license is available the program will ask you if you wish to run the wizard.

#### *Floating License step-by-step*

Start the license wizard and select the "Other licensing options" button.

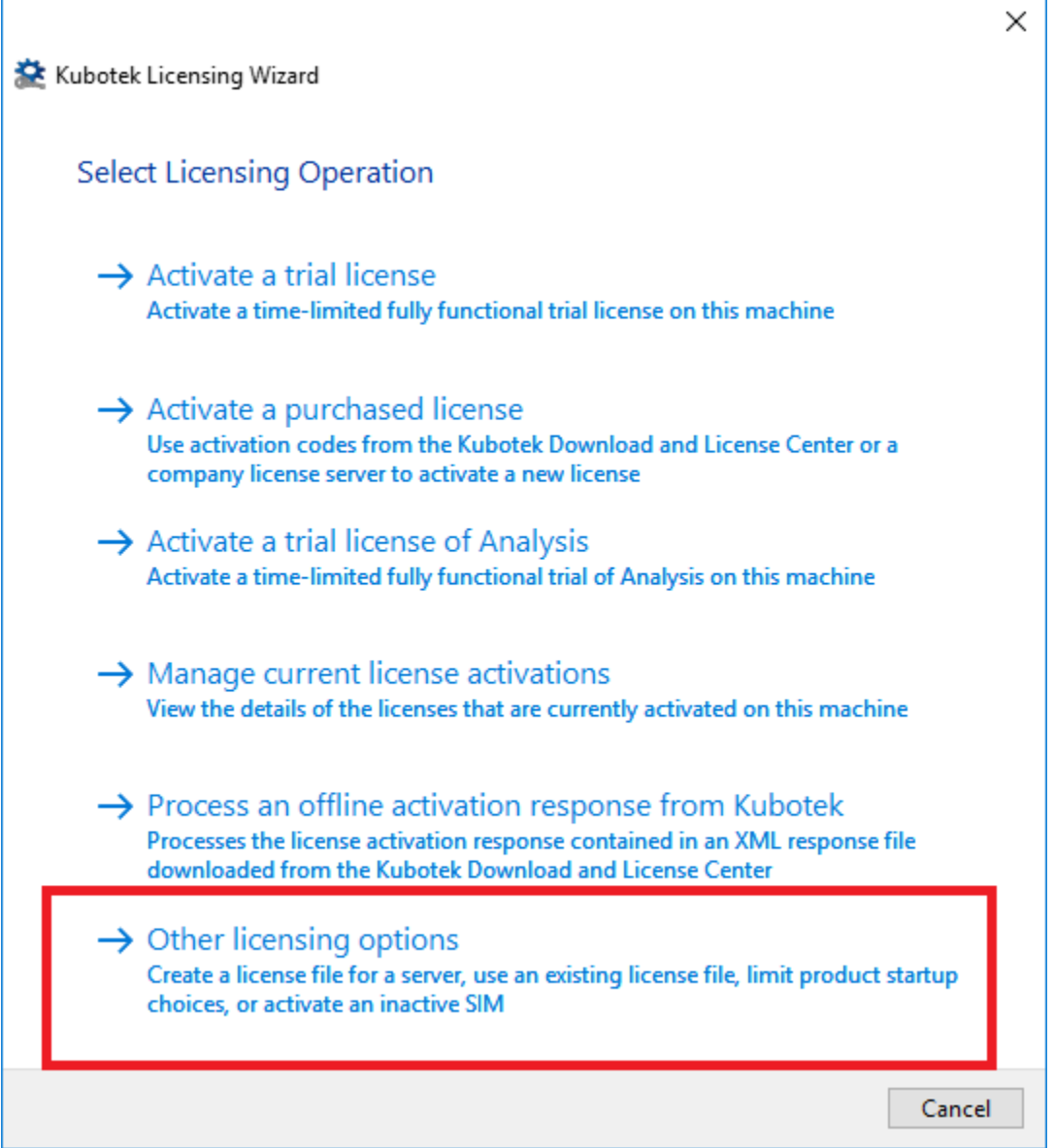

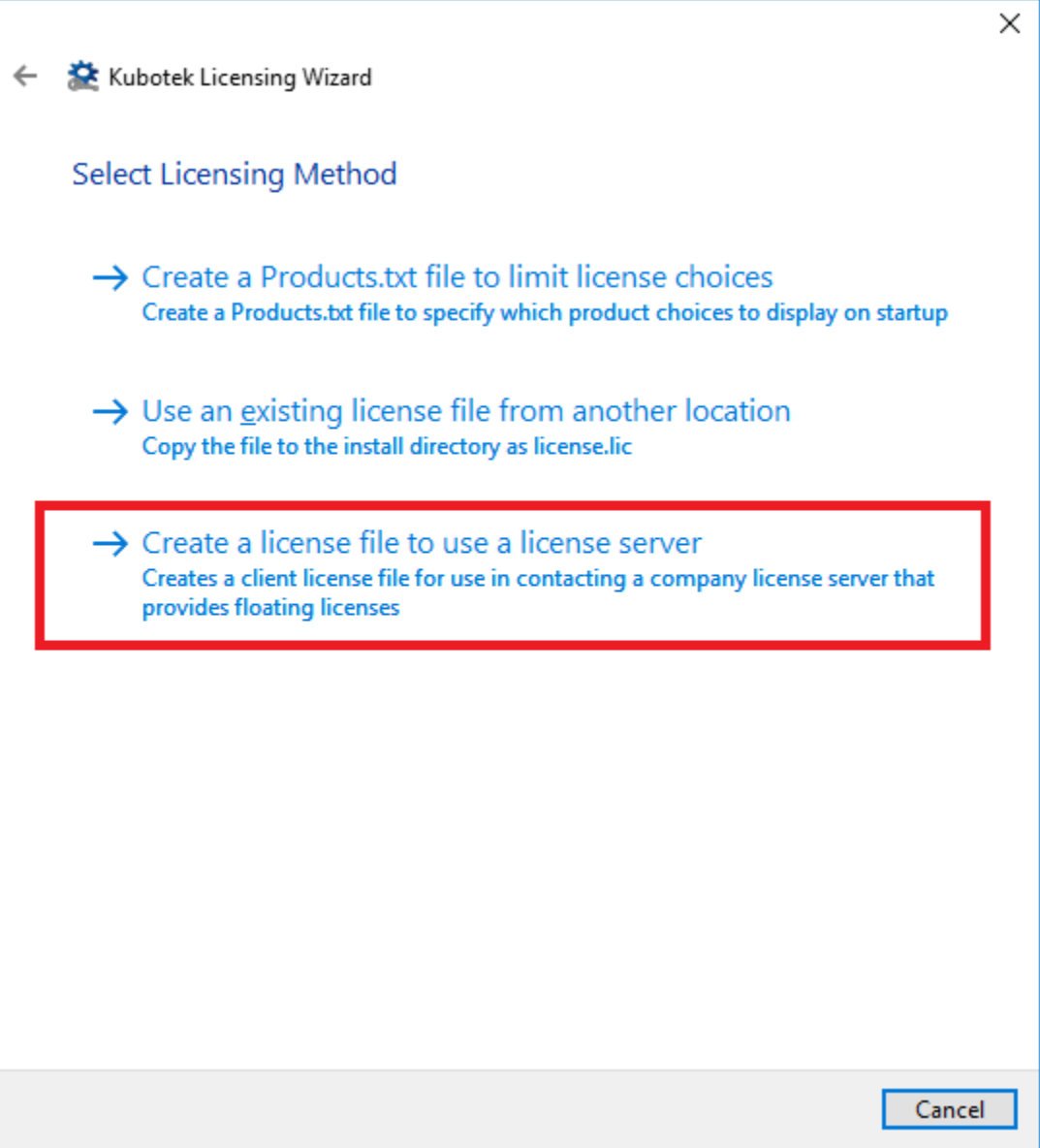

Lastly, enter your server name and optionally the port number, and then click "Create". This will create a client "license.lic" that points to your server. When you then start your product it will look on the server for the products available and present them to you for selection.

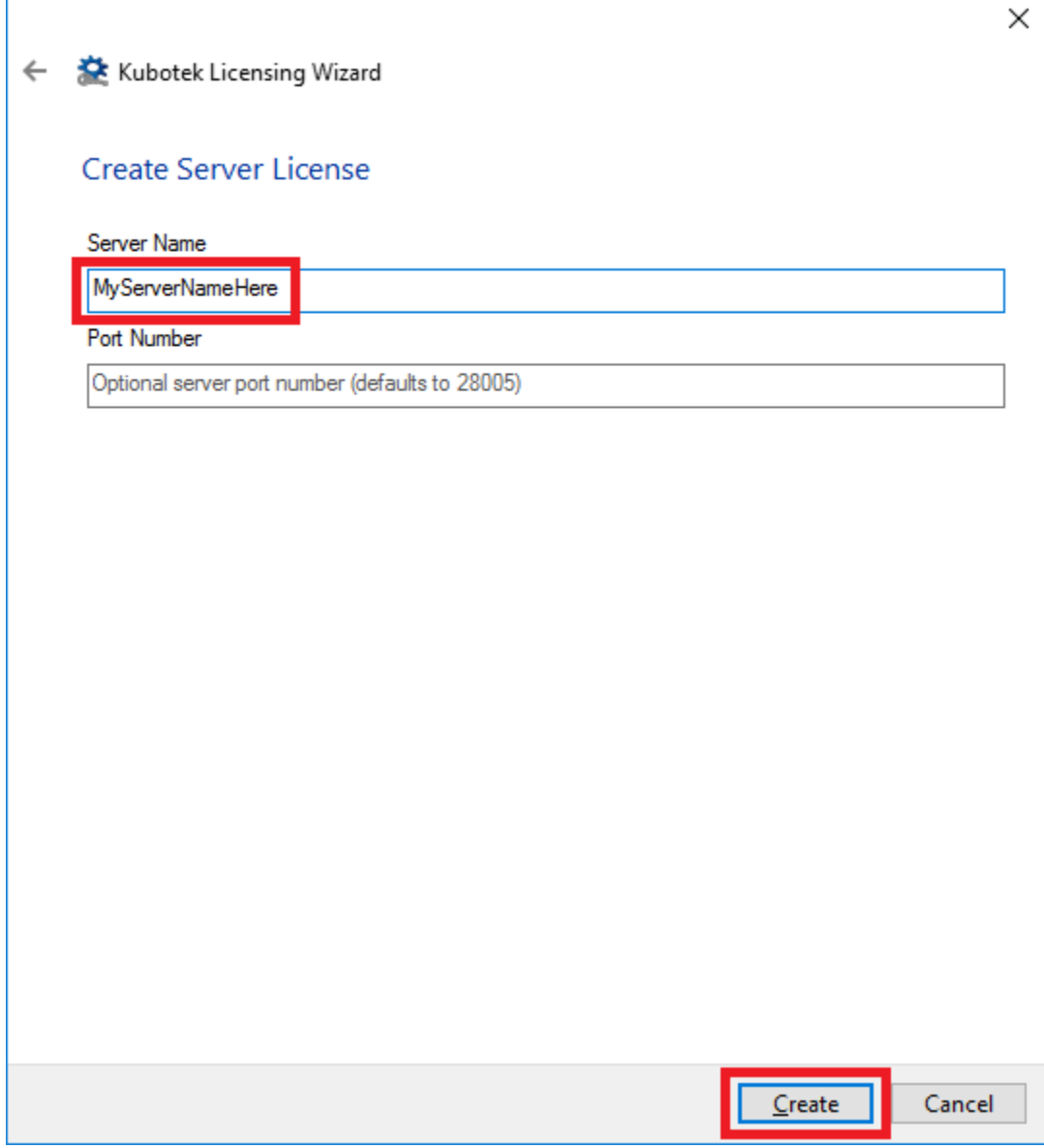